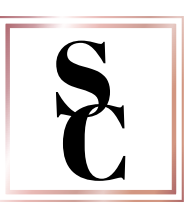

## VIEWING IMAGES:

1) Once you receive your email with the Gallery Link, enter the link into a web browser.

2) On the landing page, select OPEN GALLERY

3) In the Top Right corner of the thumbnail page, you may see:

 COMPARE PHOTOS DOWNLOAD ALL SLIDESHOW

4) You may click on the first image, and scroll through them manually. Or you can select VIEW SLIDESHOW, where the system will autoscroll through the images for you.

## COMPARE IMAGES:

1) Click Compare Images

2) Select the two images you would like to compare side by side.

3) Top Left > EXIT COMPARE MODE to close out and go back to the Thumbnail page.

## SELECTING FAVORITES FOR ALBUM:

1) Click on the image you want to include in your album

2) Select the STAR icon below the image. This will flag it as a favorite, and will notify me which ones that you have chosen to include. *(See your signed contract to confirm Album Size)* 

## DOWNLOAD IMAGES:

1) If your signed contract includes DIGITAL Files of the images, you will see the DOWNLOAD option available on your gallery page.

2) To Download an individual image:

-Select the image you would like to download

- Click the down arrow or DOWNLOAD feature below the selected image.

3) To download ALL images:

-Click DOWNLOAD ALL

-Enter in your Email address > Click Download All button

-Enter Password/Pin provided in original email from Samantha Casper Photography *(if applicable)*

-You will receive a ZIP drive folder, with all compressed images.

-Locate the ZIPPED folder on your hard drive (sometimes found in your DOWNLOADS folder)

 -Right Click on the ZIP Folder > Select EXTRACT ALL > Choose location where you would like to store the images > Click EXTRACT

*If you have any questions or concerns regarding your images or the steps above, reply back to the original email you received or send a direct message to: hello@samanthacasper.com*